# Import a Digital Certificate to Mozilla Firefox

\*\*\*Note: Users may require Local Administrative Privileges in order to successfully import the certificate.\*\*\*

STEP 1

In the toolbar at the top of the Firefox browser, select *Tools* and then *Options* from the drop down list.

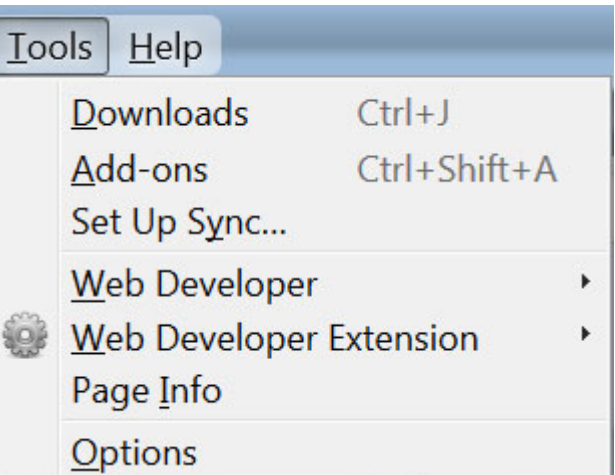

#### STEP 2

Click on the *Advanced* icon and then on the *Certificates* tab.

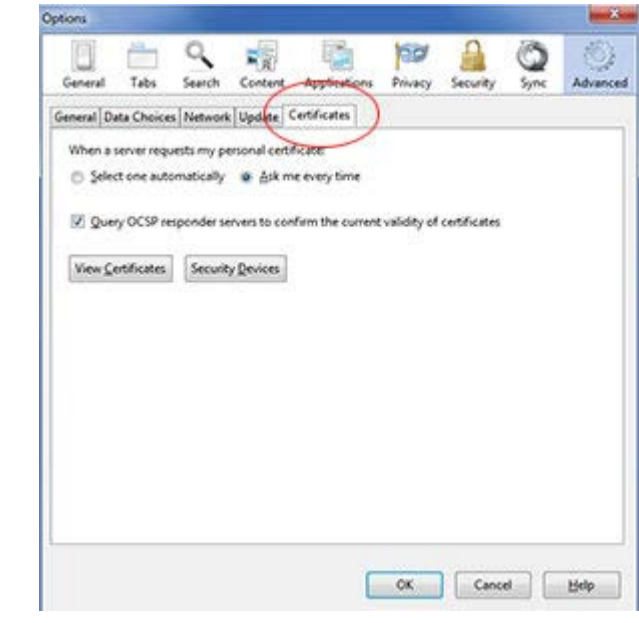

### STEP 3

#### Click on the *View Certificates* button.

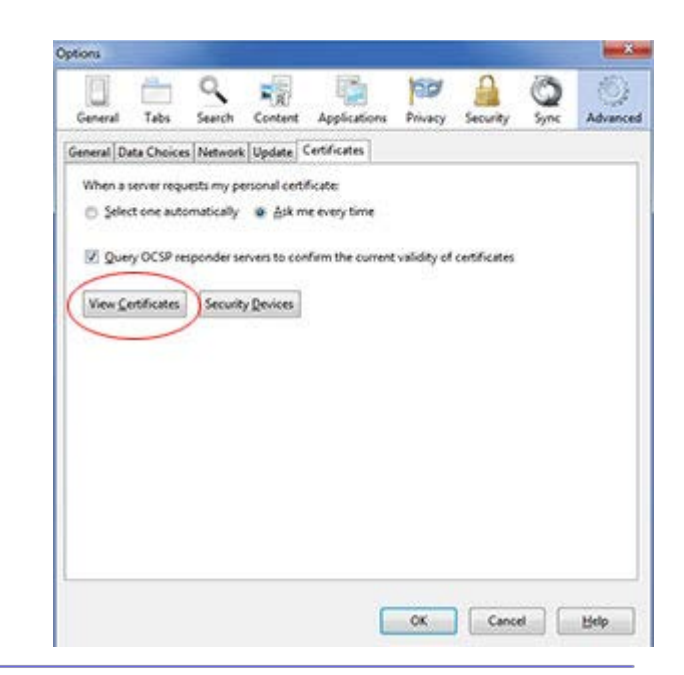

 $\alpha$ 

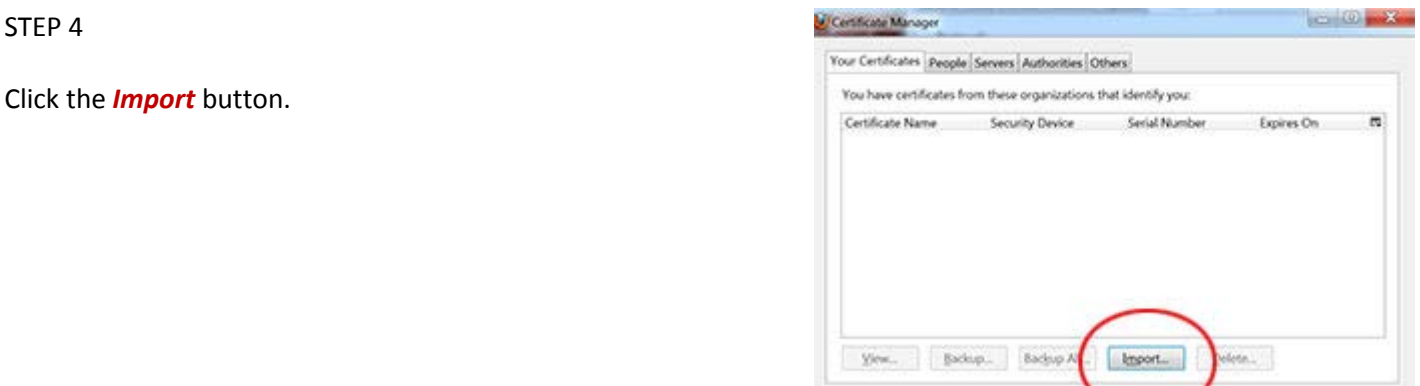

### STEP 5

Navigate to the stored digital certificate location and click on the filename to highlight.

Click the *Open* button.

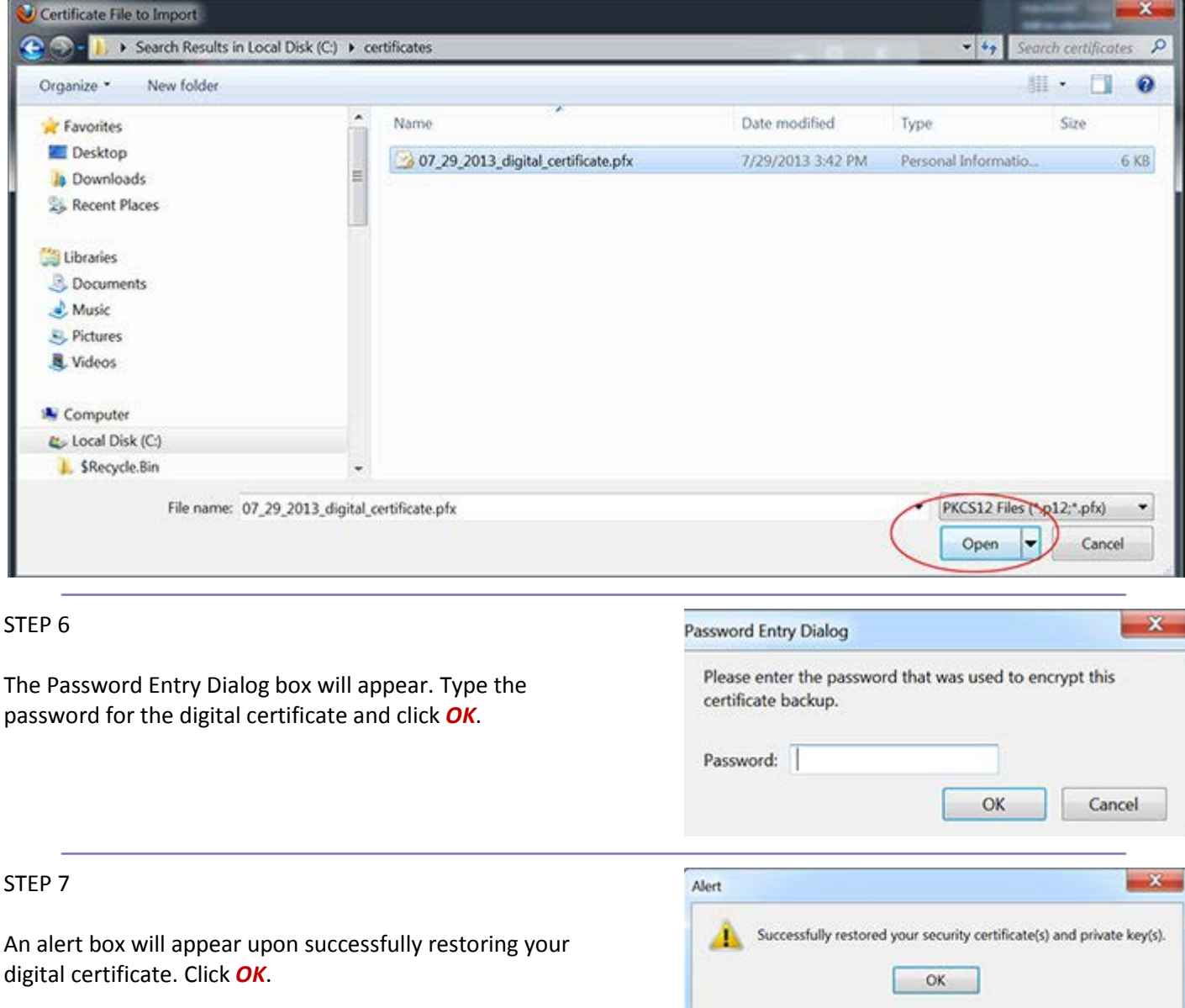

## STEP 8

Your certificates will appear under the *Your Certificates* tab.

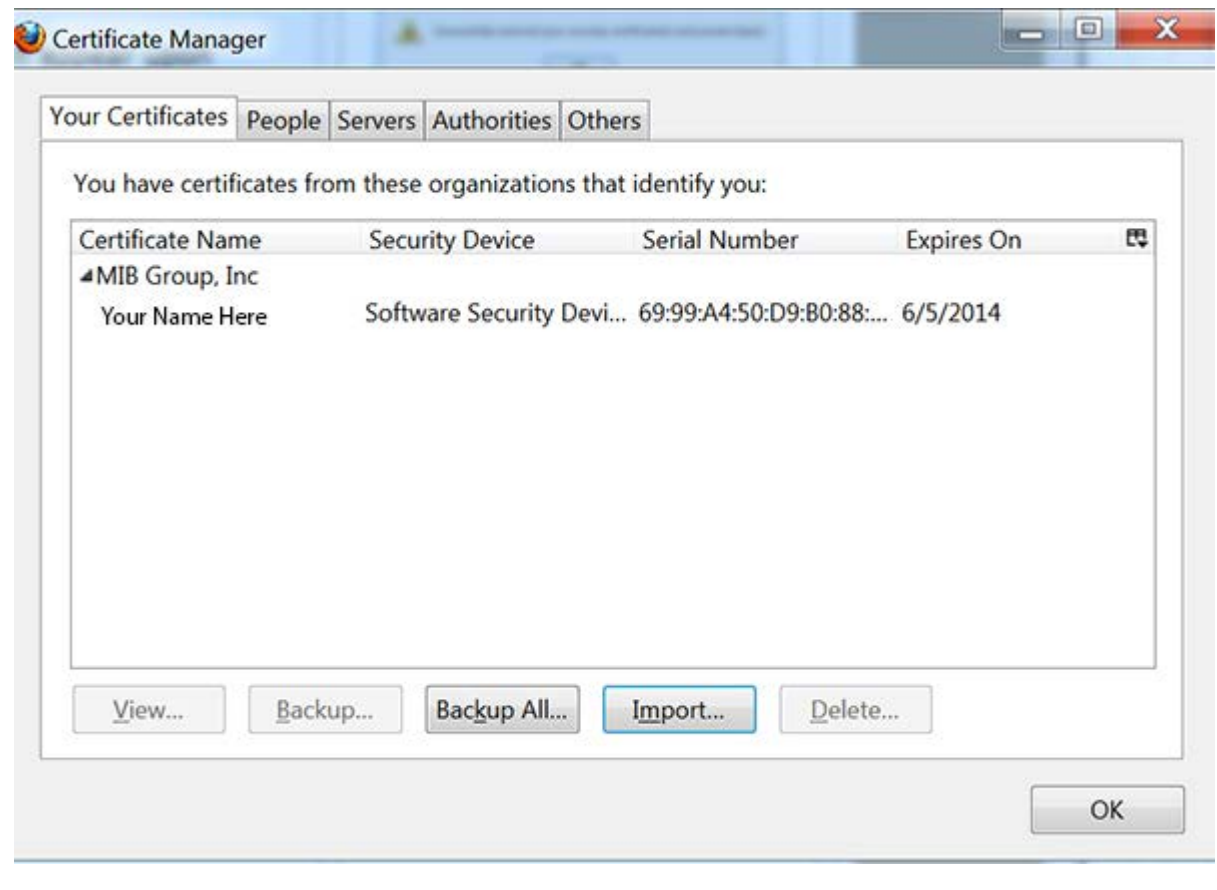

HelpDesk/Customer Service call the Member 800 Number, option 1 or e-mai[l helpdesk@mib.com](mailto:helpdesk@mib.com)

4/2/15